## Sharing Badges to your Profile in D2L

This tutorial describes how to share badges you earn in a course to your D2L profile, so other users and instructors can view your achievements. **Note**: This option is only available in courses where a badge has been created and linked to the completion or mastery of a skill or quiz.

For further information or assistance, go to our <u>Team Dynamix Support portal</u> and click the appropriate Category to submit a ticket.

## Steps

- 1. Go to Camosun.ca, and log into D2L.
- 2. Go to your course site on D2L.
- 3. Click on the **MyTools** drop-down menu, then select **Awards**. Alternatively, you might also find **Awards** on the course **navigation bar**.

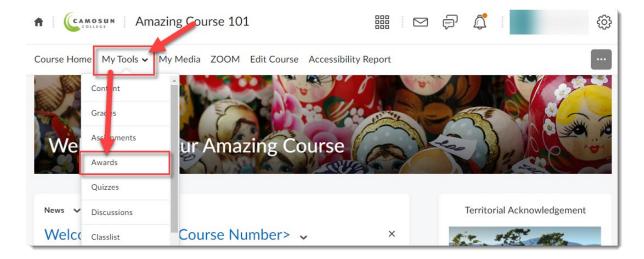

This content is licensed under a Creative Commons Attribution 4.0 International Licence. Icons by the Noun Project.

Updated: March 2024

4. In the MyAwards tab, click Share on the course Badge you would like to share.

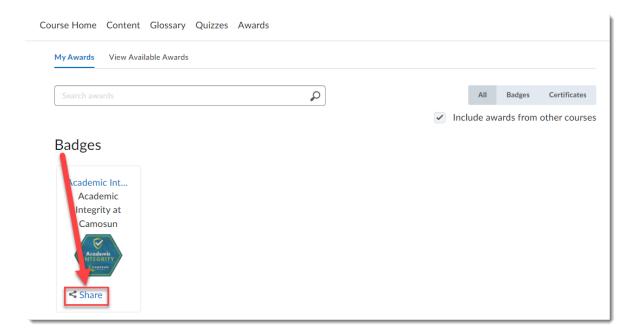

5. In the popup window click **Share to Profile**. Then click **Close**.

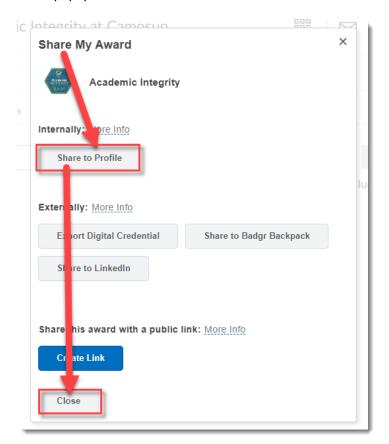

This content is licensed under a Creative Commons Attribution 4.0 International Licence. Icons by the Noun Project.

Updated: March 2024

6. Now, your instructors and fellow students can see your award/badge by clicking on your picture in a D2L course **Classlist**.

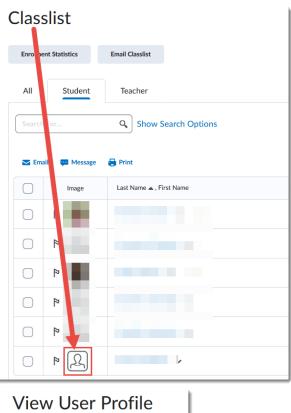

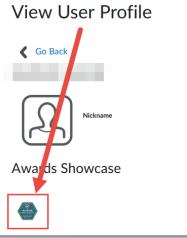

## Things to Remember

• If you do not see **Awards** linked in your D2L course, your instructor may not be using the **Awards** tool. Check with your instructor to make sure they have enabled Awards in your course.

Updated: March 2024